# BioLogic Software & Instrumentation Guide

Chemistry 248 – Electrochemistry

Edited by Gaurav Jha (Penner Group), Leanna Schulte (Ardo Group), Shane Ardo (Ardo Group)

Originally Created by William Gaieck (Ardo Group)

## BioLogic Software

Install the BioLogic software (EC-Lab) onto your compatible PC. Sorry Mac/Linux users, this software is only available on Windows.

Double-click the icon shown at the right to execute the program.

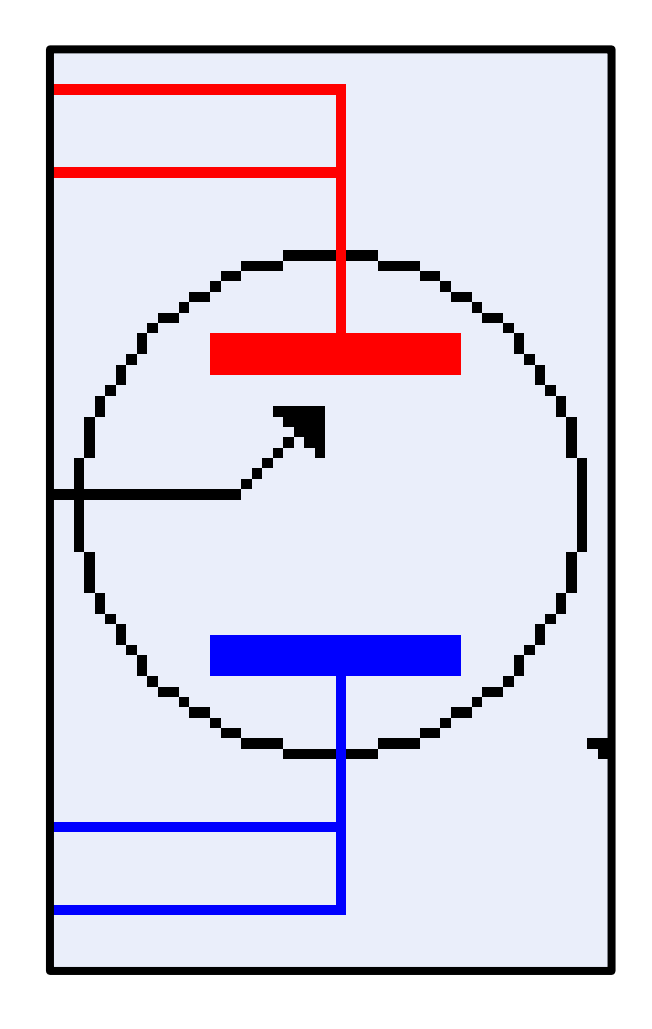

There are four main sections to pay attention to in EC-Lab… each one provides the scientist with a variety of information.

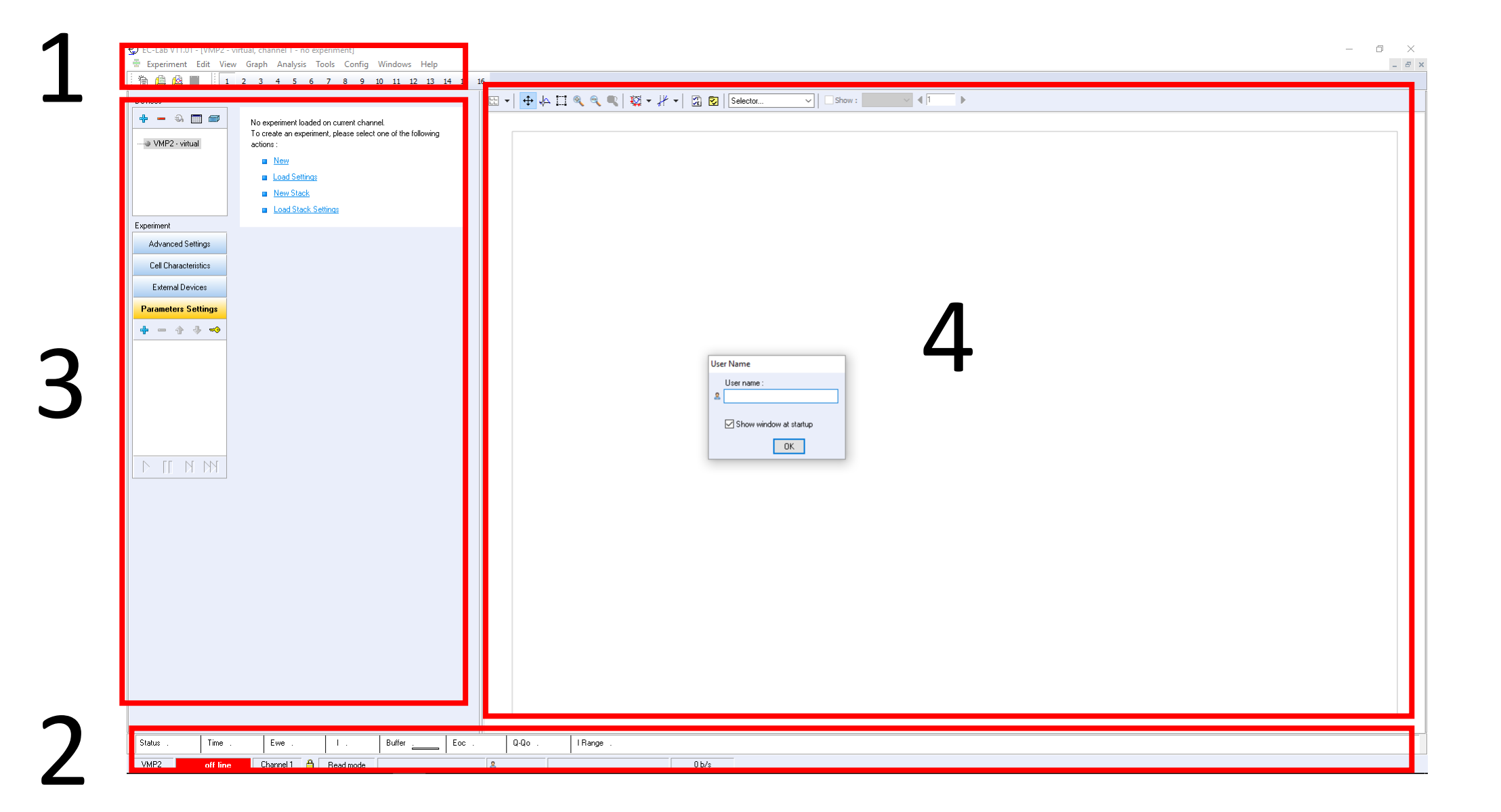

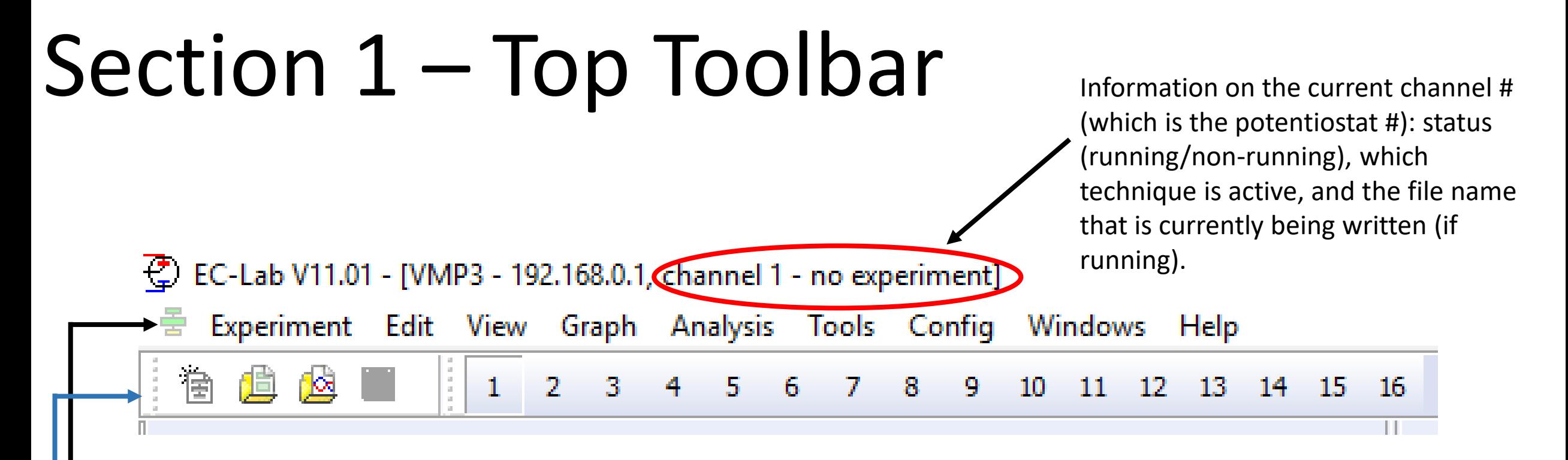

**Toolbar** – categories will be described as appropriate later

**Sub-Toolbar** – The left-hand side contains, in order, buttons for "a new experiment," "load settings," "load data," and "save file." The right-hand side contains numbers and provides information on the status of all channels connected to the potentiostat (the toolbar shown here is for a potentiostat with 16 channels; ours has 5 channels). A "depressed" button indicates that the channel is currently in use and *clicking on it* opens its settings/techniques (see Section 3).

#### Section 1 – Sub-Toolbar, Right Side

#### **①** EC-Lab V11.01 - [VMP3 - 192.168.0.1, channel 1 - no experiment] Experiment Edit View Graph Analysis Tools Config Windows **Help**  $10<sub>1</sub>$  $11 \quad 12$ 2 3. 5. 7  $8<sup>°</sup>$ 9.  $13 \t14$ -15. 4 16 6

status - the running sequence of an experiment is in progress: **Oxidation/Charge**, Reduction/Discharge, or either oxidation or reduction in impedance technique, Relax for open circuit potential, Paused for a paused experiment and stopped for channel where an error happened.

### Section 2 – Bottom Toolbar

Status . Time. Ewe Buffer Eoc... Q-Qo., I Range . Tech. Modify mode VMP2 Channel 1 off line 區  $0, 0$  $0<sub>b</sub>$ /s **Current channel's values panel** – provides important information on the status of the current channel including Status: informs user if experiment is currently under oxidation, reduction, paused, etc. Time: displays the total elapsed time for all experiments performed on the channel Ewe: displays the potential of the working electrode I: displays the current being passed Buffer: displays the buffer status of information flow from the potentiostat to the computer; *low numbers (single or double digit) are ideal and large numbers (thousands) are bad*. **If you fill up the buffer before the data can be written to your hard drive, any information exceeding the buffer limit will be lost; buffers fill when a lot of data is taken over a short amount of time. Status bar** – provides a variety of information of lesser importance to the user including VMP2: displays the model of potentiostat you are connected to offline: displays the status of the connection to the potentiostat and of the currently selected channel Channel 1: displays the current channel person: displays the name of the user etc.: ignore the rest of the information on the bar <sup>6</sup>

#### Section 3

**Device information**. Provides information on connection to the potentiostat.

Green: connected Red: disconnect/unavailable  $\frac{u''+v''}{2}$ : add a potentiostat "–": remove a potentiostat

On occasion to clear a software issue you will need to remove and then re -add the potentiostat to the **Devices** sub -section.

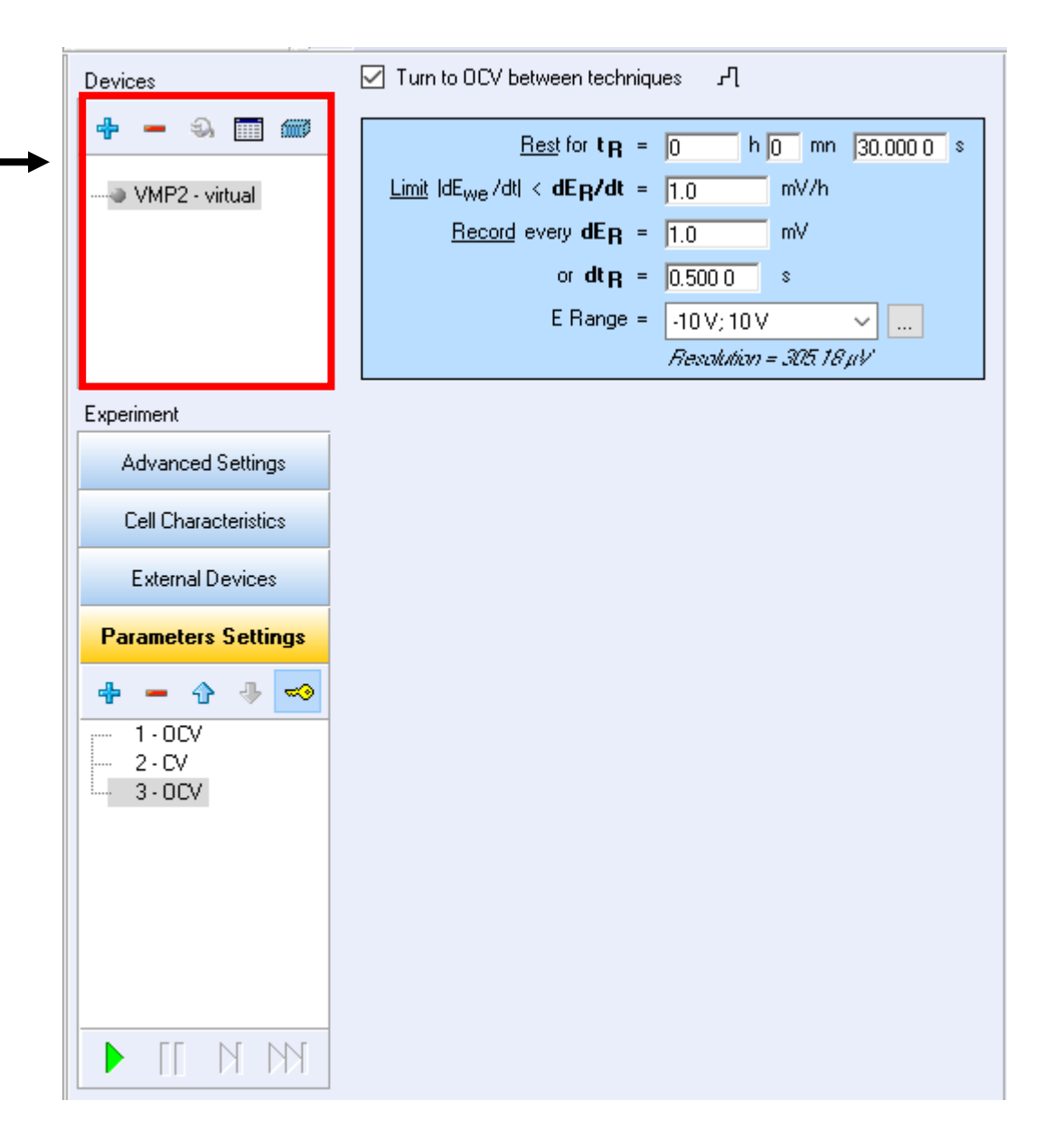

#### Section 3

**Experiment information**. Provides tabs to control various parts of the experiment and to add techniques (**+**).

"**+**": add a technique "**–**": remove a technique Arrows: moves a highlighted technique up or down in the ordered sequence

*"The Key Image"* **–** *allows one to enter "Modify mode" and modify most of the properties (settings, techniques, parameters, etc.). Some properties can be edited while the technique is running. If you click the key and update a property while the technique is running, you MUST click the key again to immediately implement the property change.*

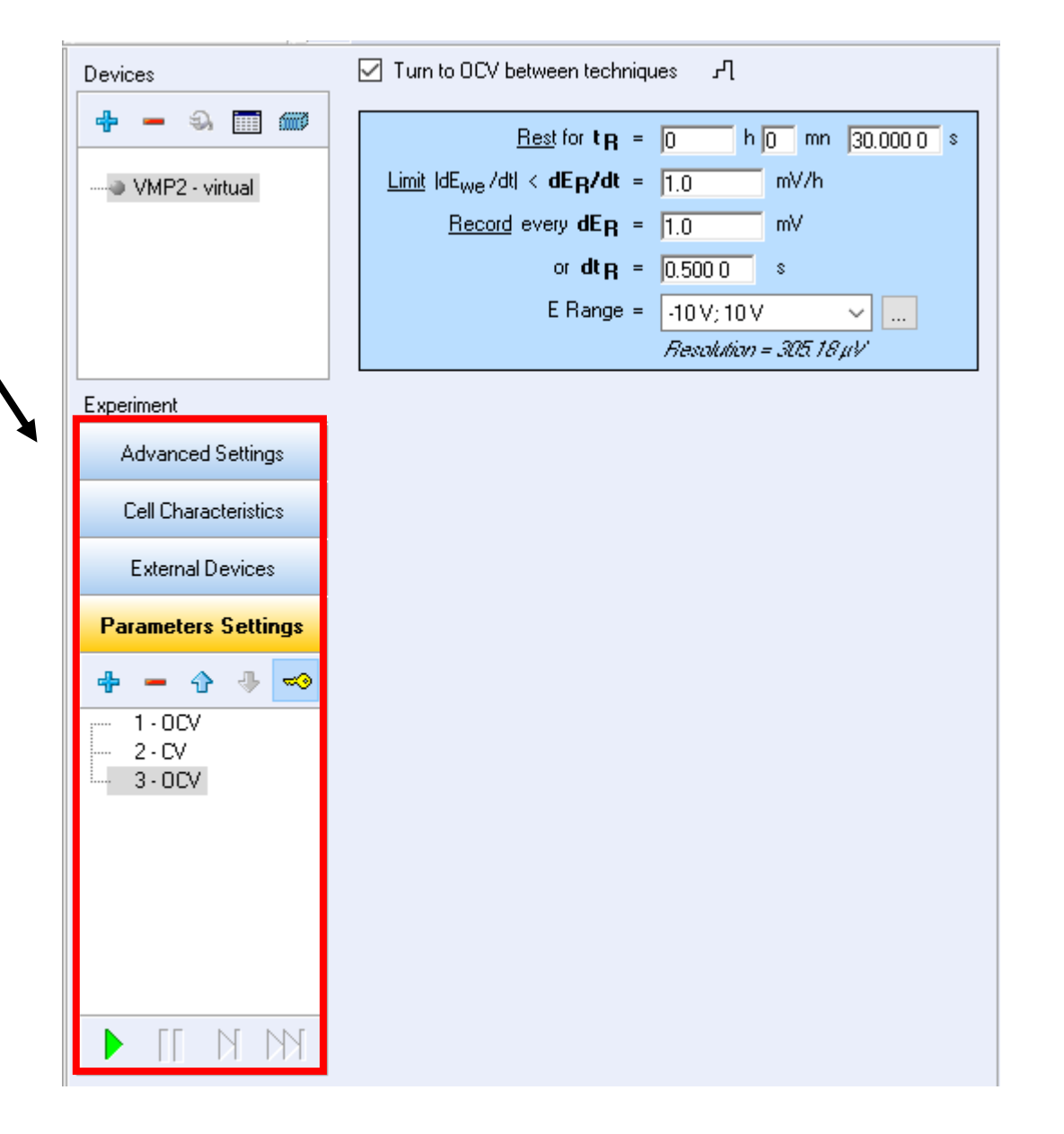

## Section 3 – Sub A – Advanced Settings

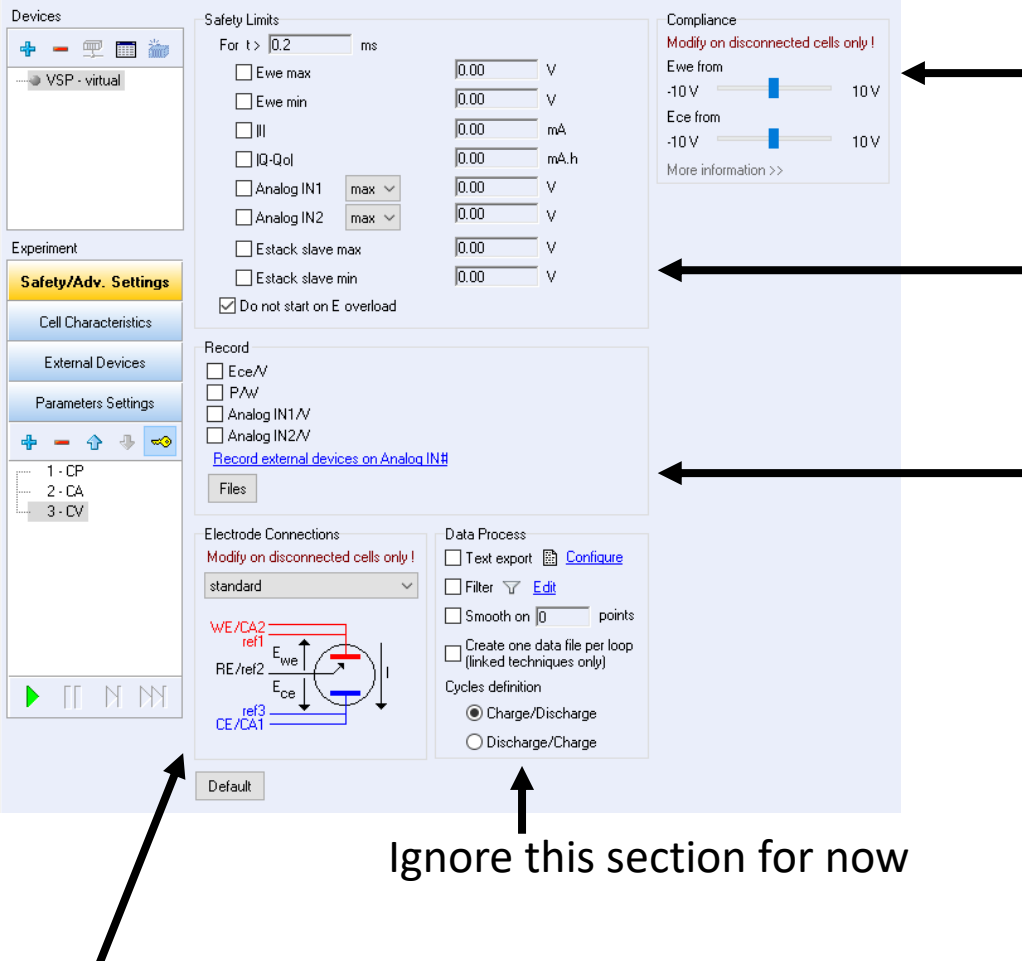

**Compliance.** Depending on the sensitivity of your experiment, too large of a potential can damage your materials, etc. Set as appropriate. Most users ignore this; we will ignore this for the hands-on discussion activities, but be aware that the compliance voltage is 10 V. **Safety limits.** Depending on the sensitivity of your experiment, too large of a potential, current, and/or charge can damage your materials, etc. Most users ignore this; we will ignore this for the Discussion activities. But, **make sure to check the "Do not start on E overload" box**. **Record information.** BioLogic is one of few, if not the only, potentiostat manufacturer that allows you to simultaneously record potential information at the working and counter electrodes! **Check the box for "Ece/V" to record the potential of the counter electrode**. **You should treat this as an essential step when setting up a measurement.** While it is technically not necessary to do so, recording the potential of the counter electrode can be a helpful diagnostic when issues arise. *It is not a matter of if issues will arise, but of when issues will arise!* You can ignore everything else under "Record".

9

**Electrode connections.** This section allows you to adjust the internal connections of the potentiostat for greater customization of electronic configuration(s). Keep it in "**standard**" mode, unless otherwise directed. Also, the diagram below the drop-down box shows how to configure your electronic connections and what cables should go to your working, counter, and reference electrodes.

#### Section 3 – Sub B – Cell Characteristics

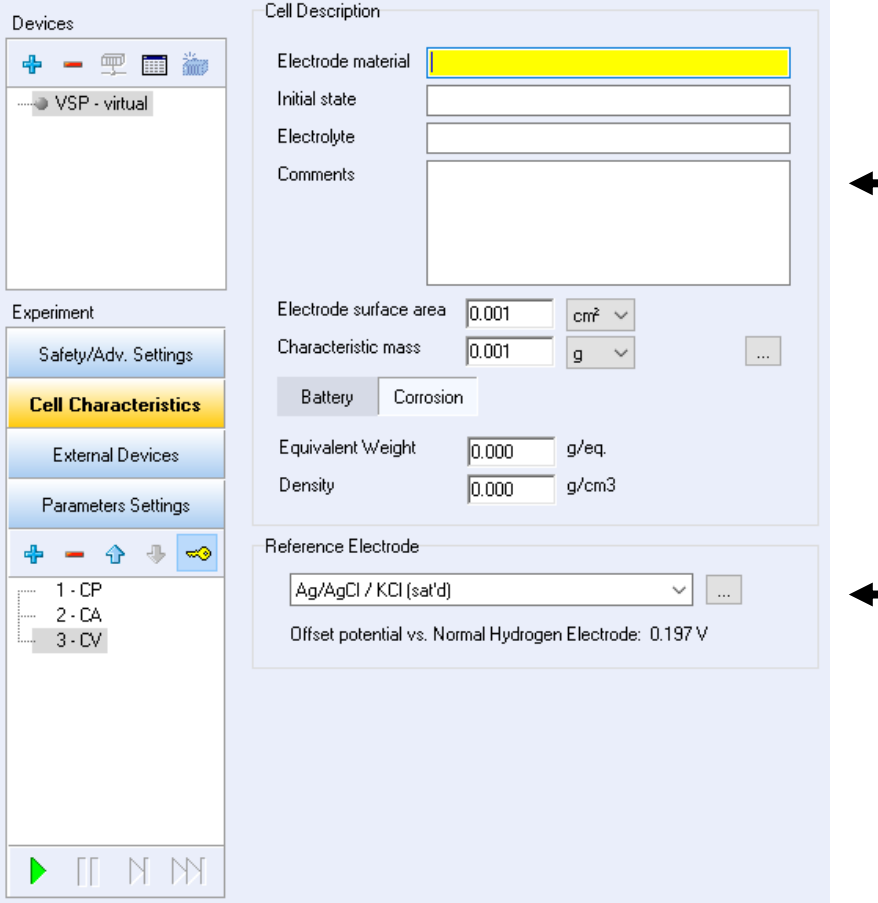

**Cell description.** You can ignore this section, unless you plan to use a more specific feature in EC-Lab. As an example, you can use EC-Lab to calculate values like current density provided that you enter information about the surface area of your electrode.

**Reference electrode information.** You can set the type of reference electrode you are using here. Its potential *versus* NHE will be displayed and each of your plots will have this reference noted on its potential axis.

#### Section 3 – Sub C – External Devices

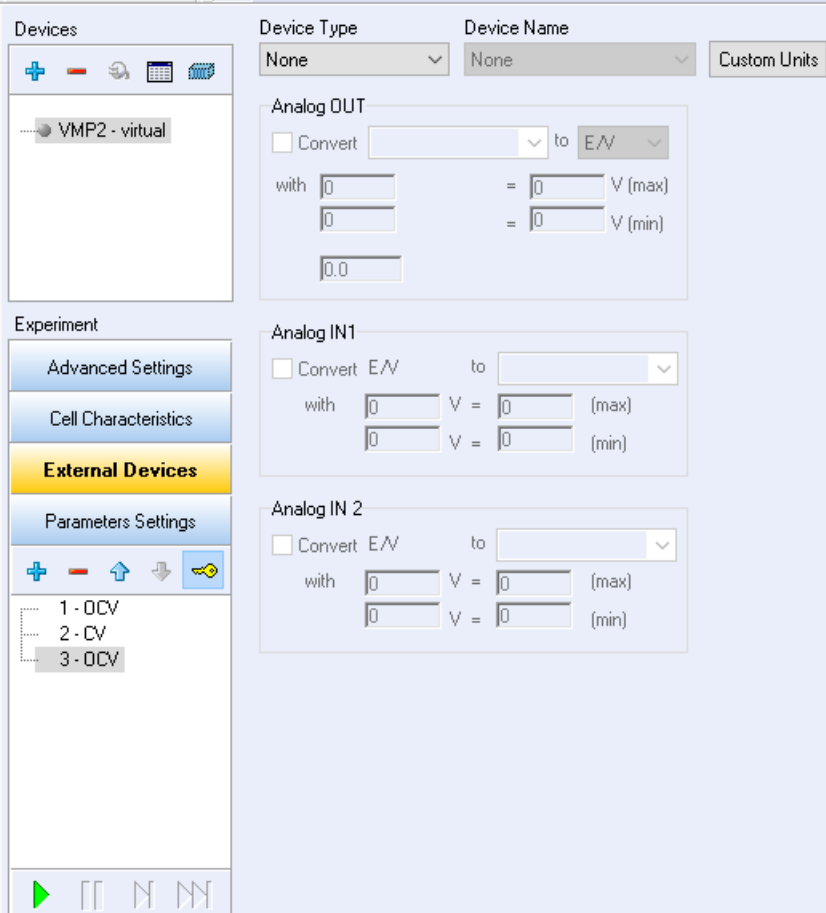

**External devices subsection.** You can ignore this section, unless you plan to use and control an external device(s), either alone or in tandem with your electrochemical experiments (e.g. rotating electrodes, pH meters, thermocouples, etc.).

#### Section 3 – Sub D – Parameter Settings

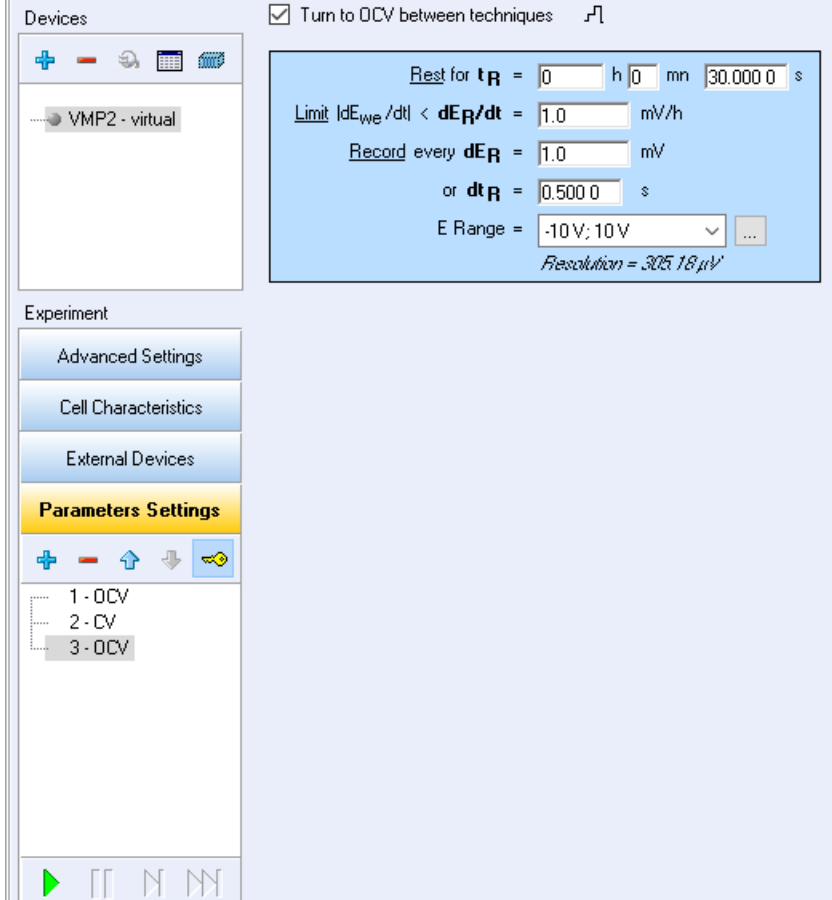

**You will need to pay attention to this subsection as it controls all the parameters that dictate your experiment!** Available parameters are dependent on the electrochemical technique currently selected. Details are provided for specific electrochemical techniques (see Section 3, Sub E).

#### Section 3 – Sub E – Techniques

 $3 - OCV$ 

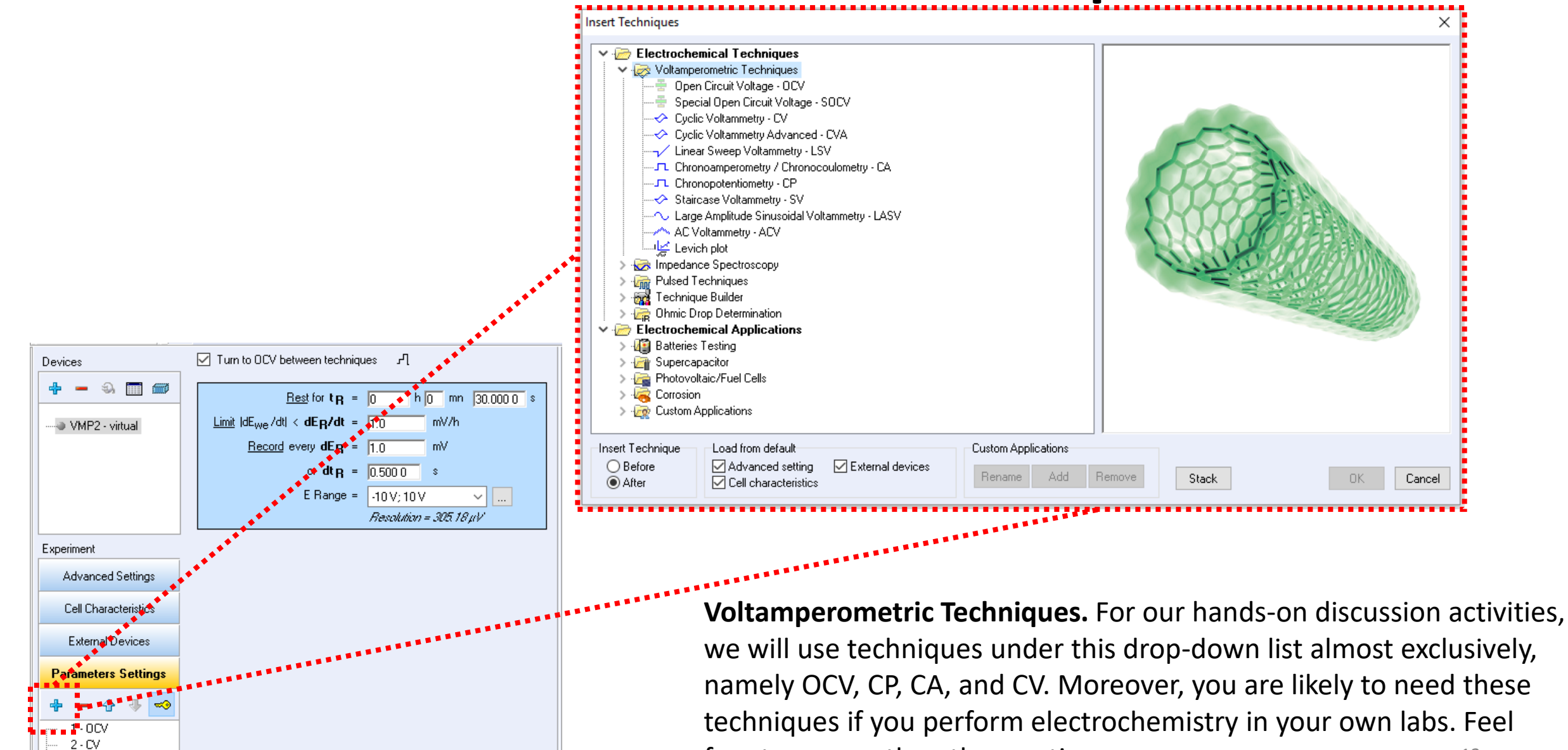

#### Section 3 – Sub E' – Techniques **OCV – Open-Circuit Voltage**

*Cannot be changed while the experiment is running*

Set a limit to the change in potential over time (**dE<sup>R</sup> /dt**). Setting a limit here can often result in experiments ending prematurely. Thus, it is common to eliminate this limit by setting it to 0.

Set the potential range of an experiment and by doing this, control and display the potential *Resolution*.

((Galvanostatic) Chronopotentiometry at **I <sup>s</sup>** = 0)

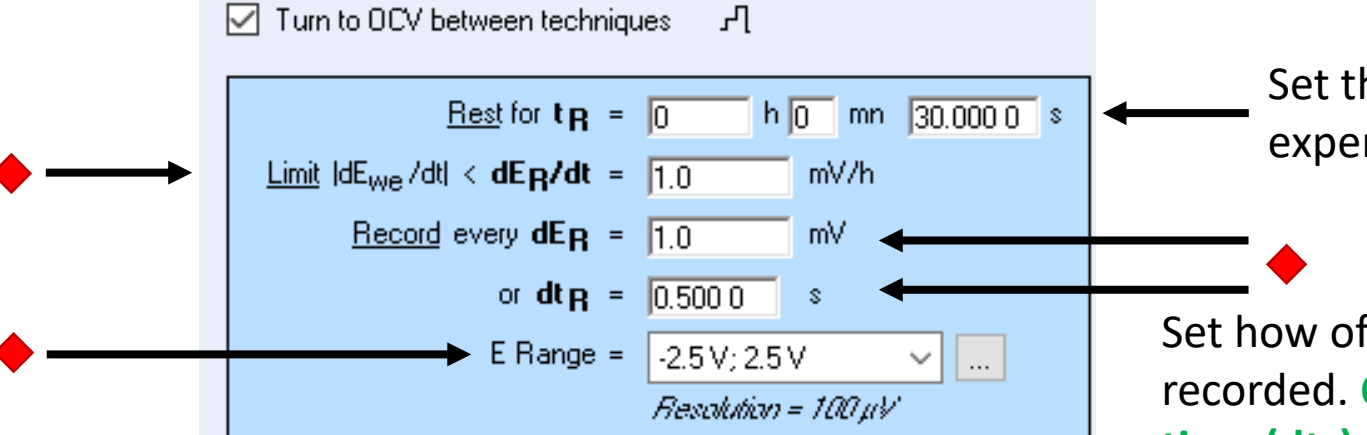

Set the length of time the experiment is performed

Set how often the potential is recorded. **Only record based on time (dt<sup>R</sup> ) and thus, leave dE<sup>R</sup> blank.** (If  $dE_R$  is too small and the data has rapid fluctuations, e.g. noise, potential will be recorded very often.) **Recording data too quickly/often can fill the buffer**.

#### Section 3 – Sub E' – Techniques

**CP – (Galvanostatic) Chronopotentiometry**

*Cannot be changed while the experiment is running*

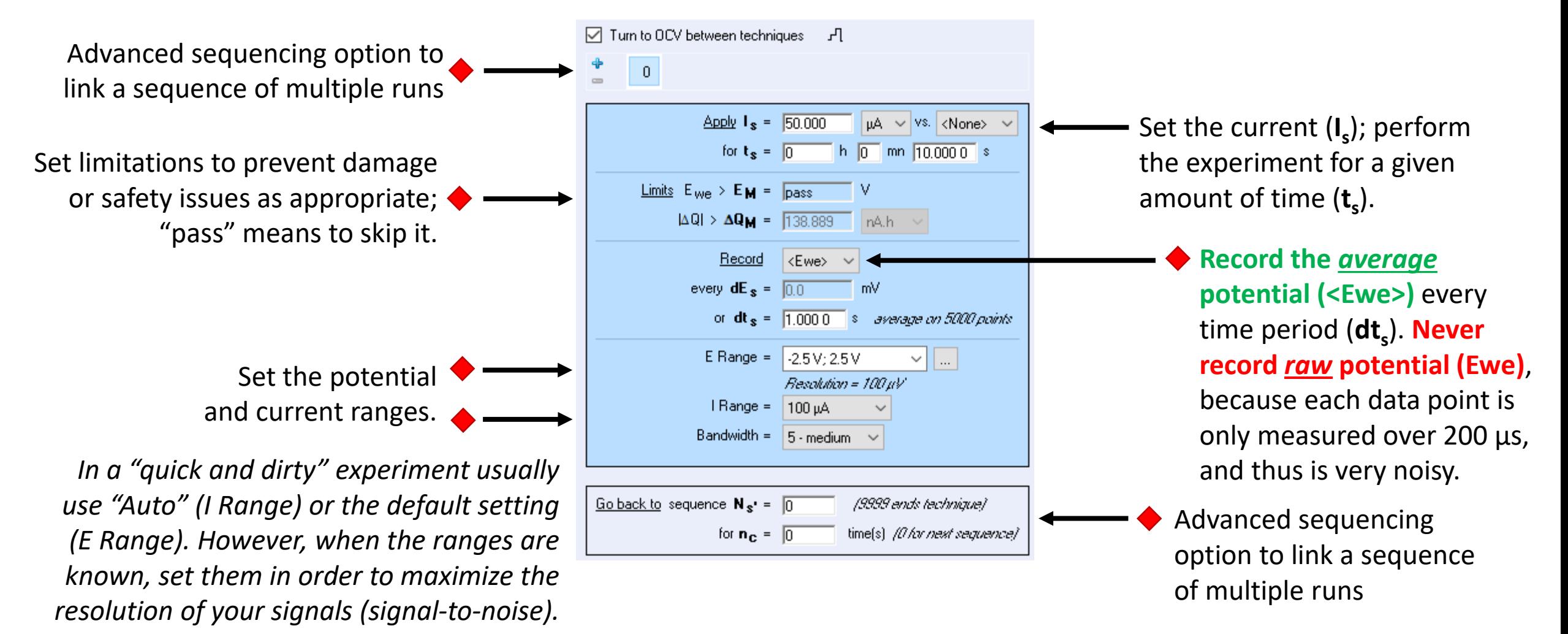

#### Section 3 – Sub E' – Techniques **CA – (Potentiostatic) Chronoamperometry / Chronocoulometry** *Cannot be changed while*  ☑ Turn to DCV between techniques  $\mathsf{P}_{\mathsf{L}}$ *the experiment is running*Advanced sequencing option to  $\mathbf{0}$ link a sequence of multiple runs  $\Delta$ pply E<sub>i</sub> = 0.350  $V$  vs. Ref Set the potential (**E<sup>i</sup>** ) (*versus* for  $t_i = \sqrt{0}$  $h$  0 mn  $10,0000$  s something); perform the Set limitations to prevent damage **Limits**  $I_{\text{max}} = \sqrt{p_{\text{ass}}}}$  $mA \sim$ experiment for a given or safety issues as appropriate;  $I_{min} = \sqrt{p_{max}}$ amount of time (**t<sup>i</sup>** ).  $mA \sim$ "pass" means to skip it.  $|\Delta Q|$  >  $\Delta Q_M = 0.000$  $mA.h \sim$  $Record \nvert \langle \cdot \rangle \rangle \vee$ **Record the** *average* every  $dt_a = 0.1000$  s **current (<I>)** every time period (**dt<sup>a</sup>** ). **Never record**   $E$  Range =  $-2.5V:2.5V$  $\vee$   $\parallel$  ... Set the potential *raw* **current (I)**, because Resolution = 100 µV and current ranges. each data point is only  $I$  Range  $=$ Auto *In a "quick and dirty" experiment usually*  measured over 200 µs, Bandwidth =  $\sqrt{5}$  - medium and thus is very noisy. *use "Auto" (I Range) or the default setting (E Range). However, when the ranges are*  Go back to sequence  $N_{s'} = \sqrt{0}$ Advanced sequencing (9999 ends technique) *known, set them in order to maximize the*  option to link a sequence *resolution of your signals (signal-to-noise).*  $\Box$  for  $n_c = 0$  time(s) *(O for next seq.)* of multiple runs

#### Section 3 – Sub E' – Techniques **CV – Cyclic Voltammetry**

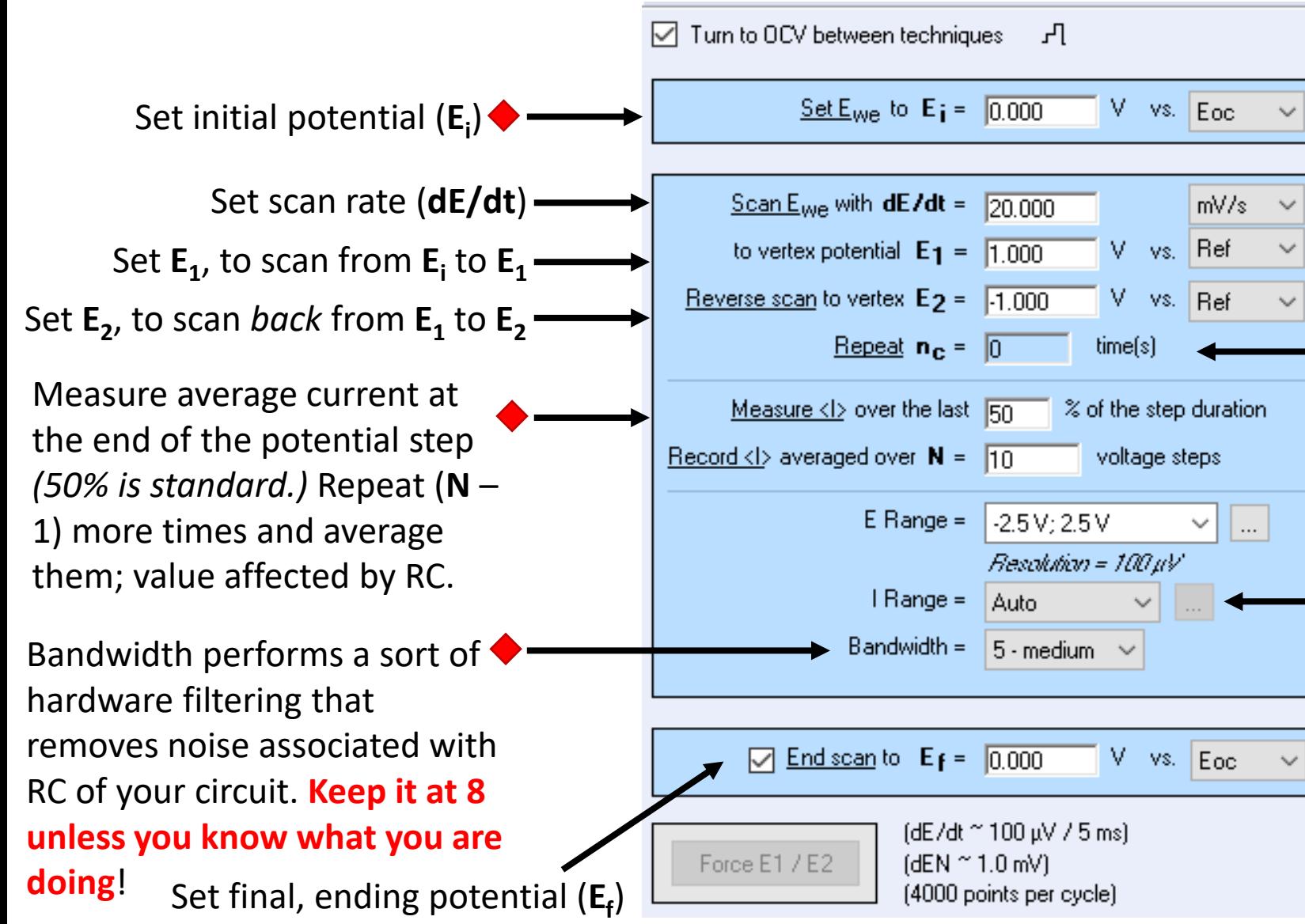

*Cannot be changed while the experiment is running*

**E** *versus* **reference (***R***ef)** or measured **open-circuit potential (** $E_{\text{oc}}$ **) (or previous** controlled potential  $(E_{\text{ctrl}})$  or measured potential  $(E_{meas})$ 

**Repeat n<sup>c</sup> times and thus, scan a total of**  $(n_c + 1)$  **times, e.g.**  $n_c$ = 5 would scan 6 times

Set the potential and current ranges.

*In a "quick and dirty" experiment usually use "Auto" (I Range) or the default setting (E Range). However, when the ranges are known, set them in order to maximize the resolution of your signals (signal-to-noise).*17

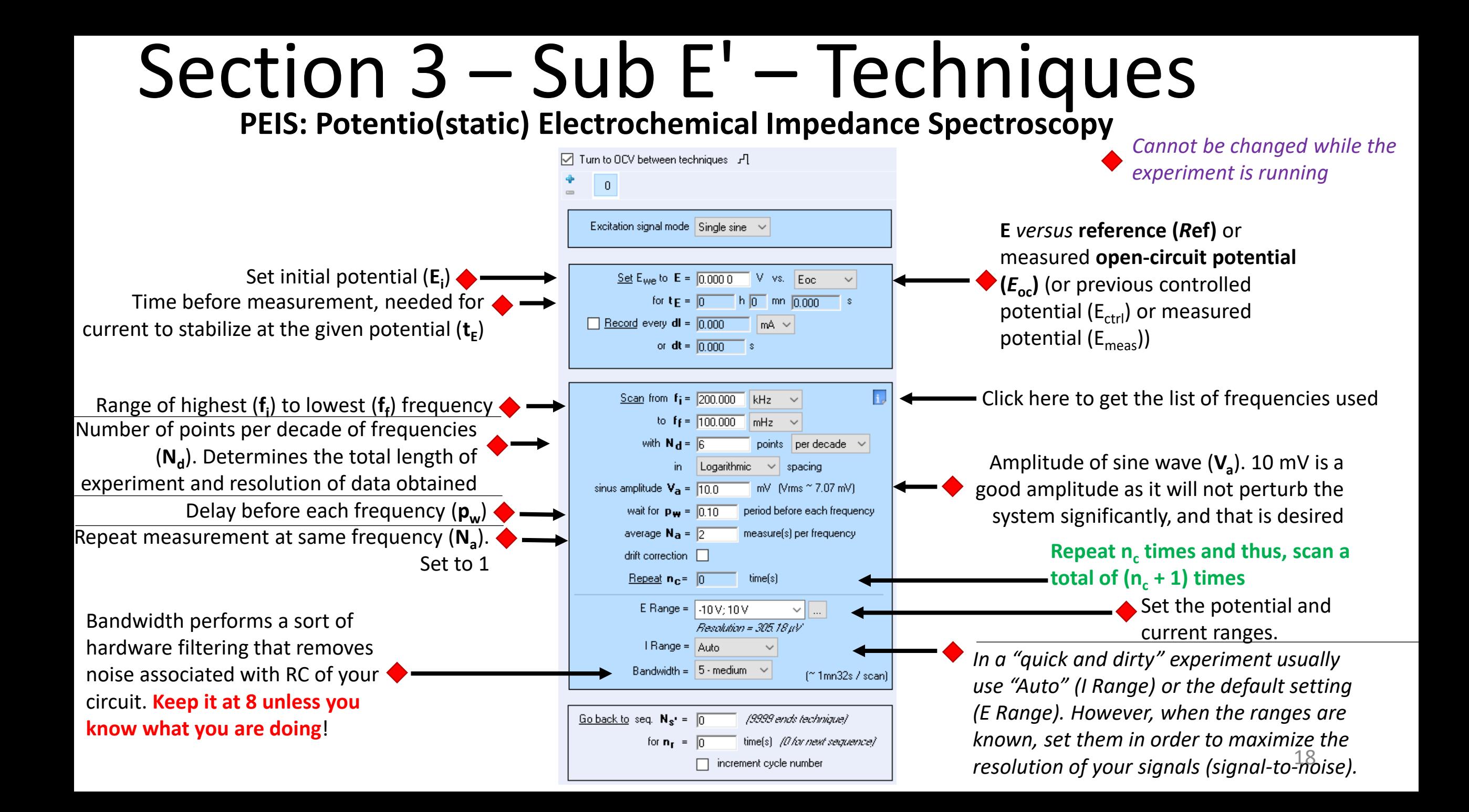

#### Section 4

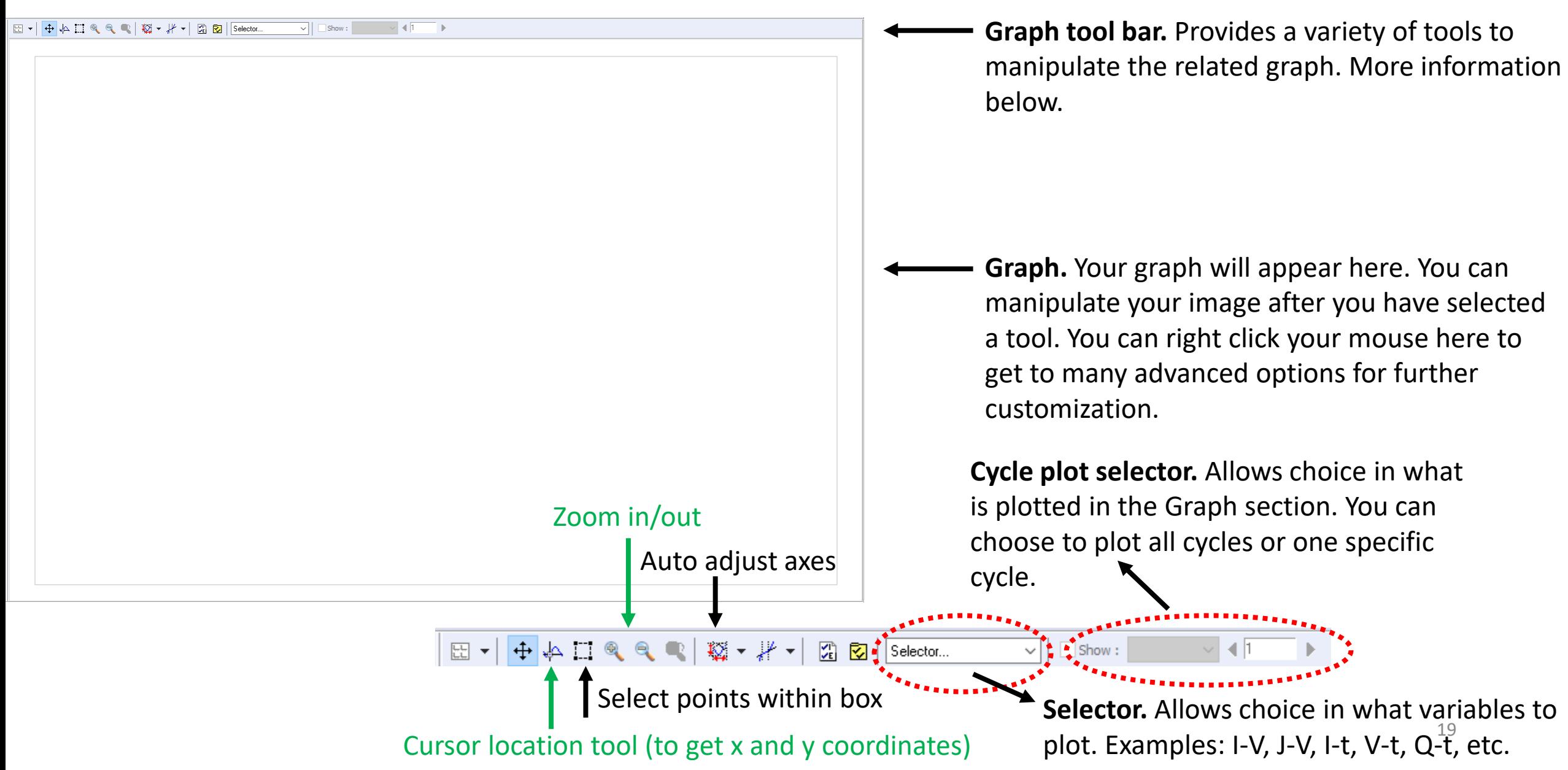

#### Section 4 – Graph Properties Right mouse click on graph or type ALT+P

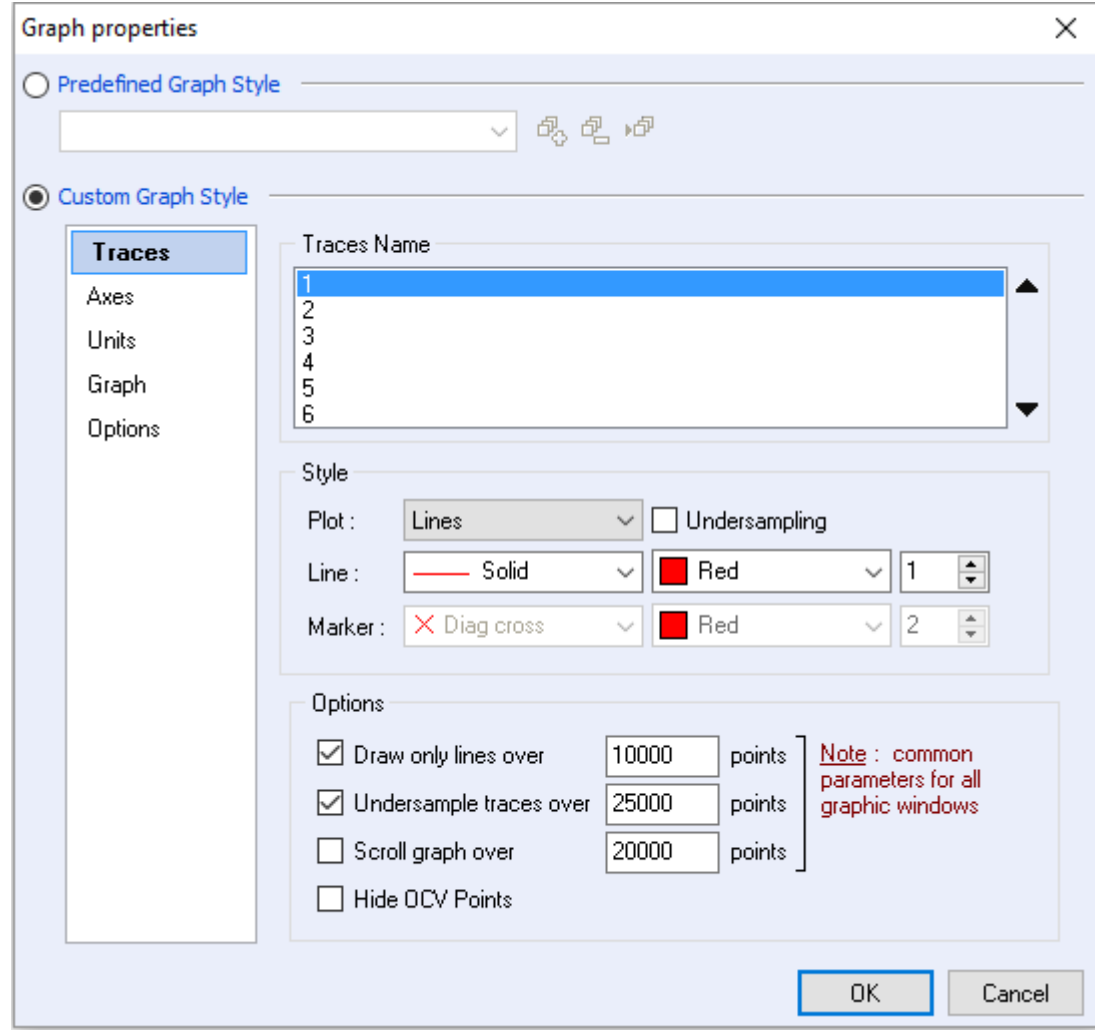

**Traces.** Allows one to select and change the line/marker style, color, line thickness, and under-sampling of each trace.

**Axes.** Allows one to select and change the axes title, scale, range, font, and font size.

**Units.** Allows one to select and change the size of the unit (e.g. MV or V or mV), reference electrode, mass & surface area of the working electrode, etc.

**Graph.** Allows one to select and change the legend and title styling.

**Options.** Allows one to select and change the graphing conventions from IUPAC to a less historically consistent convention that should never be used, unless you are from Texas. **Make sure "Positive oxidation (standard IUPAC convention)" is selected.** 20 20 20